Page 00 1

### Introduction to the TI-83/84 Calculator

Directions: Read each statement or question. Follow the directions each problem gives you.

#### **Basic Buttons**

1<sup>st</sup> Function Keys: Normal buttons

2<sup>nd</sup> Function Keys: Top Left of Calculator (Color: \_\_\_\_\_)

Alpha Keys: Top Left of Calculator (Color: \_\_\_\_\_)

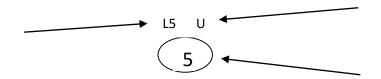

- 1. Find the ON key.
  - a. Where is it located? \_\_\_\_\_ b. 1<sup>st</sup> or 2<sup>nd</sup> function?
- 2. Find the Off key.
  - a. Where is it located? \_\_\_\_\_ b. 1<sup>st</sup> or 2<sup>nd</sup> function?
- 3. Find the ENTER button
  - a. Where is it located? \_\_\_\_\_ b. 1<sup>st</sup> or 2<sup>nd</sup> function?
- 4. Turn on the calculator. Now turn it off.

What are the buttons to TURN IT OFF:

- 5. Note there are four arrow keys.
  - a. Where are they located?
  - b. These keys are similar to the keys on a computer.
  - c. Let's explore these:
    - Turn the calculator on
    - Type the number 35
    - Press the left arrow once so that the cursor is blinking over the 5
    - Press the number 7. The number on the screen is now \_\_\_\_\_\_.
    - Press +68 and ENTER. What is on the screen now?

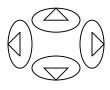

JOEL P. JENSEN MIDDLE SCHOOL

## **Edit Keys**

|     | ere are two edit keys that you sh                                      | ould be familiar with: DE    | L and          | CLEAR                                        |       |  |
|-----|------------------------------------------------------------------------|------------------------------|----------------|----------------------------------------------|-------|--|
| 1.  | Find <b>DEL</b> on the calculator.  a. Where is it located?            |                              | _ b.           | 1 <sup>st</sup> or 2 <sup>nd</sup> function? |       |  |
|     | i. Type 7528.                                                          |                              |                |                                              |       |  |
|     | ii. Move the cursor so that                                            | t the 5 is blinking          |                |                                              |       |  |
|     | iii. Press <b>DEL</b> . Press <b>ENT</b> E                             | ER. What number is now on t  | the scr        | reen?                                        |       |  |
| 2.  | Find <b>CLEAR</b> on the calculator.  a. Where is it located?          |                              | _ b.           | 1 <sup>st</sup> or 2 <sup>nd</sup> function? |       |  |
|     | i. Type <b>5678</b>                                                    |                              |                |                                              |       |  |
|     | ii. Press <b>CLEAR</b> . Who                                           | at happened?                 |                |                                              | _     |  |
|     | What is the difference between  DEL button  button                     |                              |                |                                              | CLEAR |  |
|     | Situations:                                                            | al <b>F 7</b> , <b>F 7</b>   |                |                                              |       |  |
|     |                                                                        | Change 5 + 7 to 5 - 7        |                |                                              |       |  |
|     | CLEAR or DEL:                                                          | 3                            |                |                                              |       |  |
|     | CLEAR or DEL:                                                          | Change <b>75555555555</b>    | TO <b>85</b> 5 | 000000000                                    |       |  |
| LPF | 1A Keys                                                                |                              |                |                                              |       |  |
| 1.  | Find the ALPHA Key                                                     |                              |                |                                              |       |  |
|     | a. Press ALPHA and 4 then a                                            | ALPHA and multiplication sig | gn (x):        |                                              |       |  |
| 2.  | Find the A-Lock Key, what keys do you need to press to use to activate |                              |                |                                              |       |  |
|     | A-Lock:                                                                | <del> </del>                 |                |                                              |       |  |
| 3.  | The number zero (0) is a space b                                       | par                          |                |                                              |       |  |

4. Clear your calculator screen and spell out :

## Arithmetic Keys

What do these symbols mean?

X

( )

**ENTER** 

(-)

Type the following into your calculator: 56(-)8 =

Write what appears on your screen in the box below.

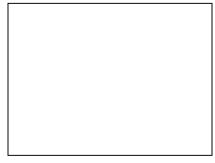

- -Syntax Error means that something is typed that the calculator does not understand
- -NEGATIVE and MINUS are NOT the same buttons

Practice: Type the following into your calculator

i. 
$$\frac{4}{2} =$$
\_\_\_\_\_

i. 
$$\frac{4}{2} =$$
\_\_\_\_\_ j.  $\frac{5}{10} =$ \_\_\_\_\_

# Graphing

| Before you do    | anything, press the following ke                                  | eys: (Clear the RAM) |                             |
|------------------|-------------------------------------------------------------------|----------------------|-----------------------------|
|                  |                                                                   |                      |                             |
| To plug in the ( | equation for graphs and tables                                    | :                    |                             |
|                  |                                                                   |                      |                             |
| To graph:        |                                                                   | For tables:          |                             |
|                  | Graphing                                                          | Inequalities:        |                             |
| Which calculat   | or are you using?                                                 |                      |                             |
| TI-83            | TI-84                                                             | TI-Nspire            | TI-89                       |
|                  | e instructions for your particula and which order to push them in |                      | ke sure to include what the |
|                  |                                                                   |                      |                             |

## **Math Basics**

Plotting Coordinates

(x, y)

(1, 2) (-4, -3) (2, -2) (-1, 0)

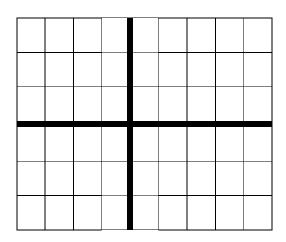

Plot each point, and then draw a line to the next point

(-2, 4) (1, 4) (2, 1)

(1, 1) (3, -2) (2, -2)

(4, -6) (-1, -2) (0, -2)

(-2, 1) (-1, 1) (-2, 4)

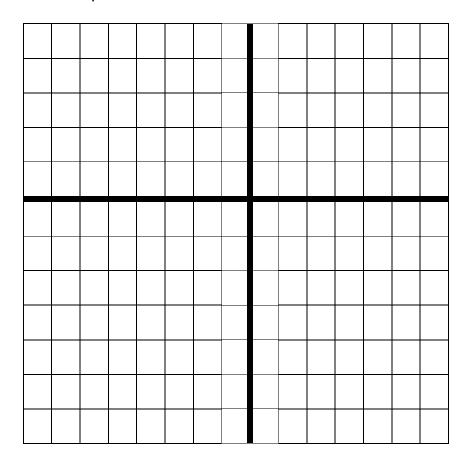

## **Graphing Systems**

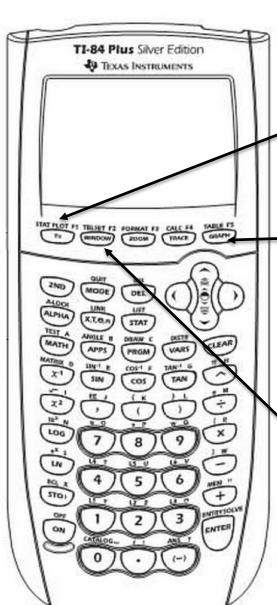

Using your calculator hit the y = button. Enter the

following system in your calculator:

$$y_2 = \frac{1}{2}x + 2$$

Then hit GRAPH. Once the function has graphed press

2ND +TRACE+5 then press ENTER three times.

Write the intersection here: (\_\_\_\_\_, \_\_\_\_)

Do the same for the following systems if the intersection doesn't show in the window change the WINDOW settings.

1. 
$$\begin{cases} y = 5x - 4 \\ y = \frac{1}{3}x + 2 \end{cases}$$

2. 
$$\begin{cases} y = -7x + 2 \\ y = \frac{1}{8}x - 1 \end{cases}$$

3. 
$$\begin{cases} y = 4x - .25 \\ y = \frac{2}{5}x + 4 \end{cases}$$

Page 00 7

### **Interesting Calculator Facts:**

#### Exit:

How you can exit out of ANY screen back to the main screen:

#### Fractions:

How can you make the answers fractions?

1. Hit the MATH menu: then select >Frac

2. OR change the mode: \_\_\_\_\_

How to type a fraction  $\frac{3}{5}$  in your calculator:

#### STO>

How to make a variable equal a specific Value:

Press: 5 STO>  $X, T, \theta, n$  or a different letter ENTER

Now type 6  $X, T, \theta, n$  or a different letter -4 ENTER write the answer:

Use the above method to do the following:

$$f(x) = -3x + 4 - 2x^2$$

a) 
$$f(-2) =$$

b) 
$$f(3) =$$

c) 
$$f\left(\frac{2}{3}\right) =$$

d) 
$$f(0) =$$

### Insert:

If you have forgotten something in an equation what could you use?

Type: 6-2\*4-3

Now without clearing the whole thing change it to 6-17-2\*4-3 what is the answer: \_\_\_\_\_

## <u>Matrices:</u>

| NTER a matrix | cinto your calcu | lator:        |        |  |  |
|---------------|------------------|---------------|--------|--|--|
|               |                  |               |        |  |  |
|               |                  |               |        |  |  |
|               |                  |               |        |  |  |
|               |                  |               |        |  |  |
|               |                  |               |        |  |  |
|               |                  |               |        |  |  |
|               |                  |               |        |  |  |
|               |                  |               |        |  |  |
|               |                  |               |        |  |  |
|               |                  |               |        |  |  |
|               |                  |               |        |  |  |
| ow TO SOLVE   | A SYSTEM usin    | ng your calcu | lator: |  |  |
|               |                  |               |        |  |  |
|               |                  |               |        |  |  |
|               |                  |               |        |  |  |
|               |                  |               |        |  |  |
|               |                  |               |        |  |  |
|               |                  |               |        |  |  |
|               |                  |               |        |  |  |
|               |                  |               |        |  |  |
|               |                  |               |        |  |  |
|               |                  |               |        |  |  |
|               |                  |               |        |  |  |
|               |                  |               |        |  |  |
|               |                  |               |        |  |  |
|               |                  |               |        |  |  |